# **Instructions for MCT404 IrDA Patch August 20, 2014**

# **PROBLEMS ADDRESSED WITH THIS PATCH:**

 Enabling of the Serial Port Switch under Communications menu in the MCT404 so that COM5 docking (RAW mode) can be selected as required by the Honeywell OneWireless Provisioning Device application & PIE Tool application.

## **PREREQUISITES:**

- ActiveSync Version 4.1 (Windows XP Users) / Windows Mobile Device Center 6.1 or above (Vista/ Windows 7 Users) – Free software downloads from Microsoft web site. If your Windows 7 already has the Mobile Device Center in it, no need to install it again. Go to Start/Control Panel on your PC and if you see" Sync Center", you already have the Mobile Device Center in your Windows 7.
- Check to see if the Patch is already installed on the MCT404 by following the steps below:
	- o Open the INTERMEC SETTINGS by selecting Start\Settings\System\Intermec Settings\Communications and check to see if you see the "Serial Port Switch" setting is present and also that it is set to "COM 5 Docking".

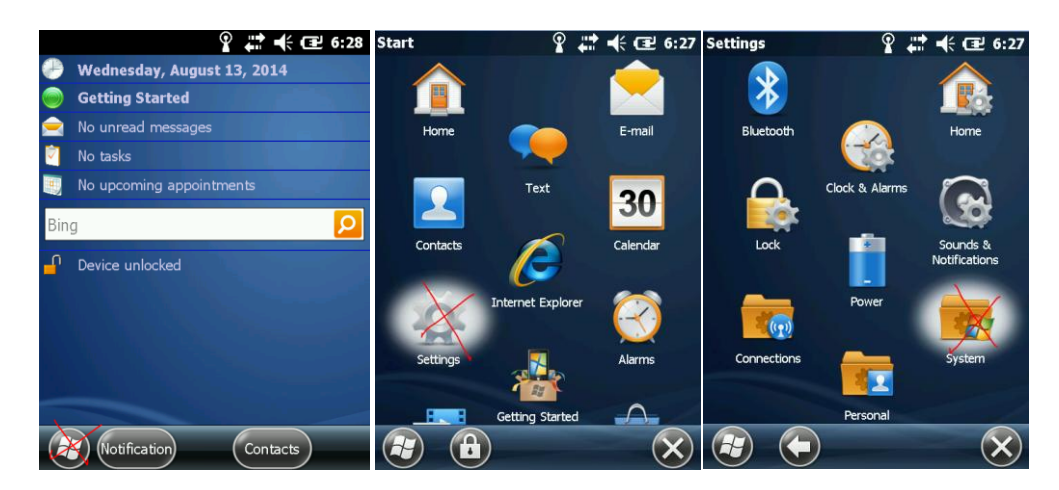

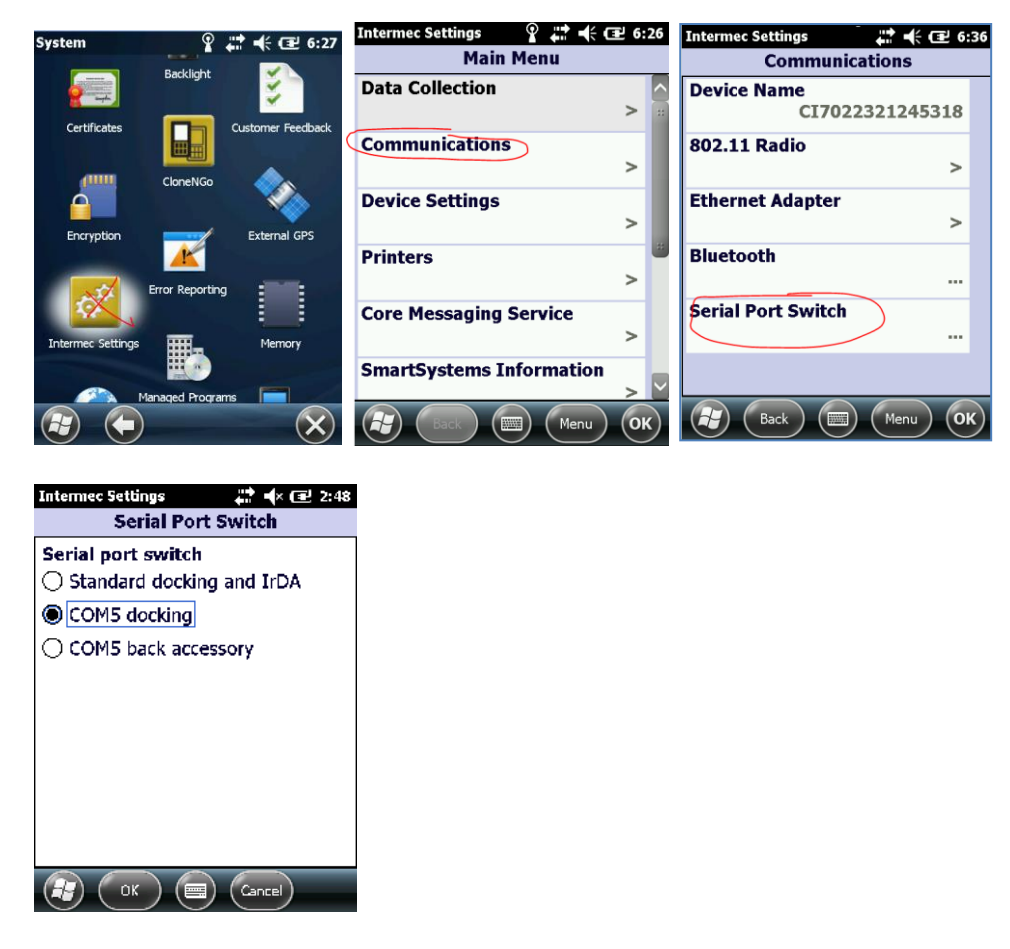

- o If you see this setting, no actions needed. MCT404 is ready to use.
- o If you do not see this setting, follow the sections starting from "INSTALLATION INSTRUCTIONS" to apply the patch.

#### **INSTALLATION INSTRUCTIONS:**

Download the item "**MCT404\_IRDA**" from the link below:

[https://www.honeywellprocess.com/en-US/explore/products/instrumentation/transmitter](https://www.honeywellprocess.com/en-US/explore/products/instrumentation/transmitter-configuration-tools-and-accessories/Pages/field-instrumentation-configuration-and-support-files.aspx)[configuration-tools-and-accessories/Pages/field-instrumentation-configuration-and-support-files.aspx](https://www.honeywellprocess.com/en-US/explore/products/instrumentation/transmitter-configuration-tools-and-accessories/Pages/field-instrumentation-configuration-and-support-files.aspx)

Look under the "Documentation" tab

The link contains MCT404 IRDA.zip file.

- 1. Save the file to a folder on your PC (ex. C:\MyFile)
- 2. Unzip or Extract the MCT404\_IRDA.zip by right clicking on it and selecting Extract All
- 3. Two files will be extracted, IRDA\_SupportInstall\_03.CAB and MCT404\_IRDA\_PatchInstructions.pdf
- 4. Follow the instructions in the document to install the patch

**Patch Installation:** There are two installation options:

- 1. Install manually or
- 2. Install automatically

## **1. Install Manually**

- Setup the Active Sync or Mobile Device Center connection between your PC and MCT404.
- Copy the IRDA\_SupportInstall\_03.CAB file under c:\MyFile\MCT404\_IRDA to \Temp folder on the MCT404

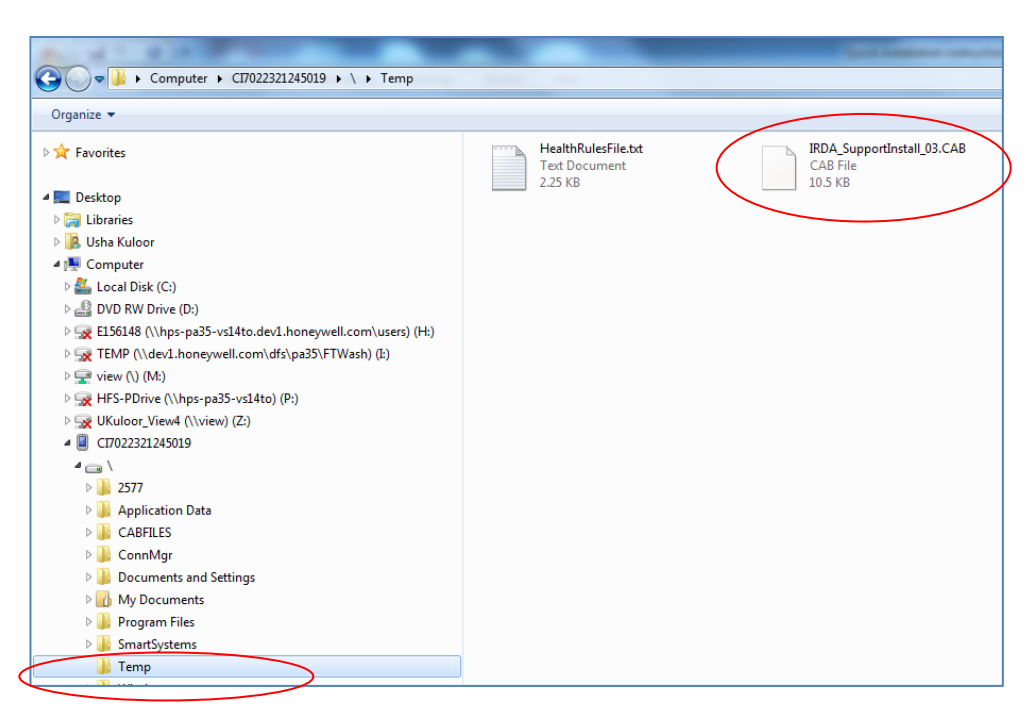

- On the MCT404, select Start/File Explorer/My Device/Temp folder
- Select "IRDA\_SupportInstall\_03.CAB " to install it.

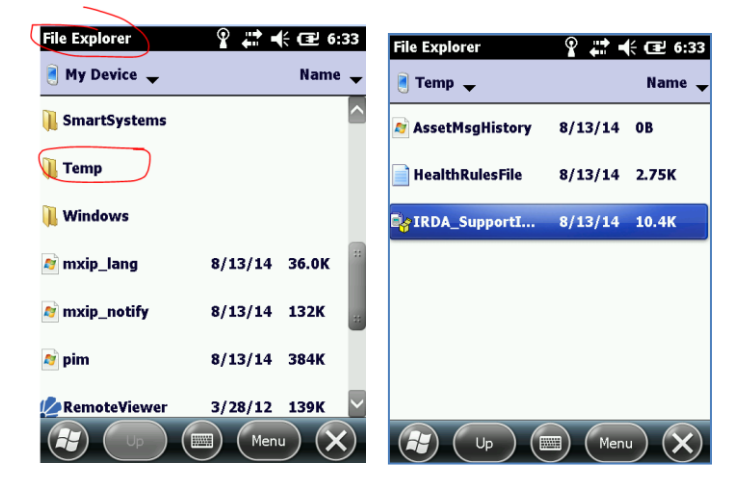

Select DEVICE and click on INSTALL

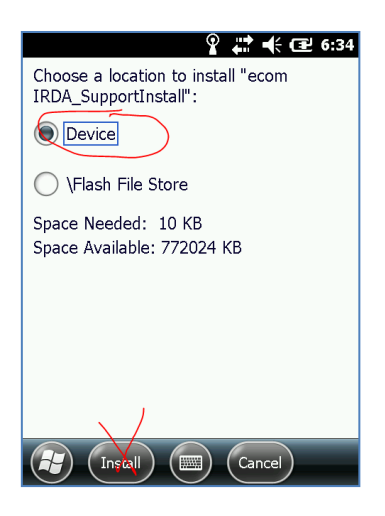

- Device will REBOOT. After reboot Blue LED will flash 3 times.
- Wait for about a minute, device will REBOOT again. Once the device reboots a second time the Patch installation is complete.

#### **Confirm the patch is installed:**

 On the MCT404, open the COMMUNICATIONS menu by selecting Start/Settings/Systems/Intermec Settings/Communications/Serial Port Switch

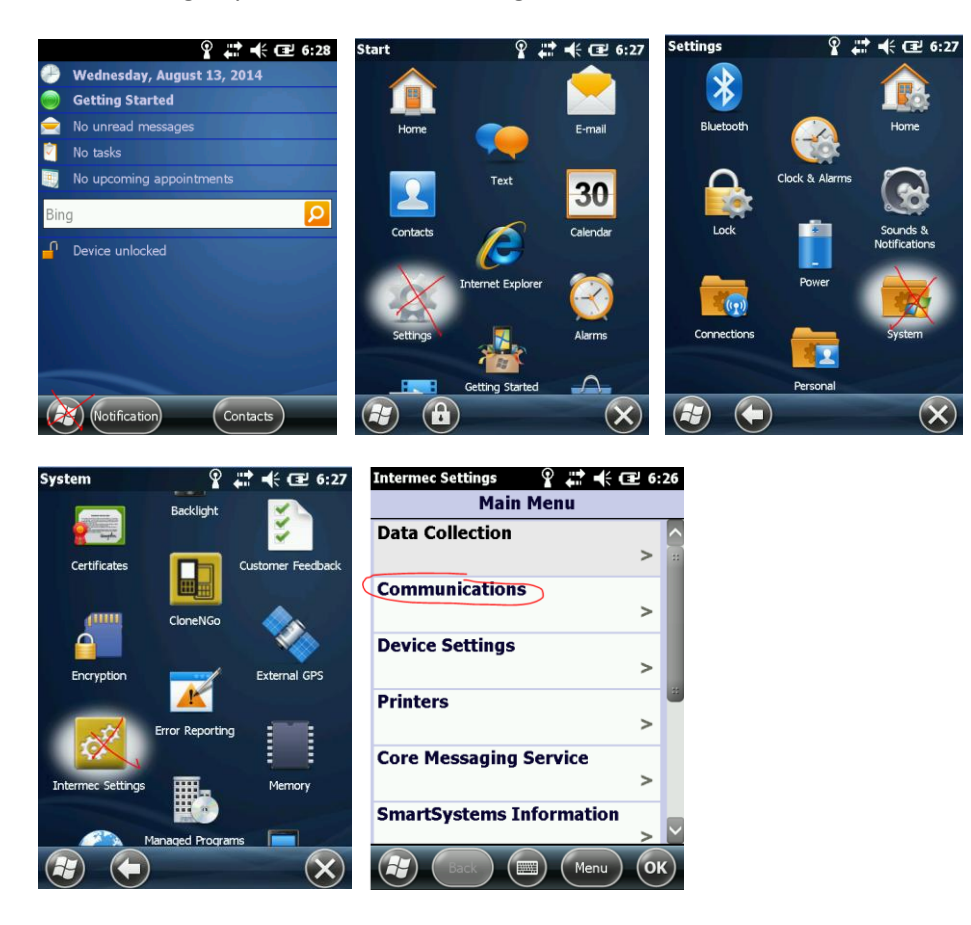

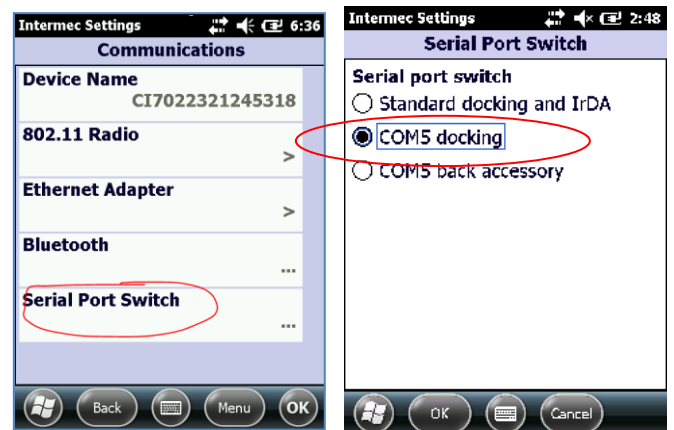

Finished, IRDA set to COM5 DOCKING (RAW mode)

# **2. Install automatically**

- Setup the Active Sync or Mobile Device Center connection between your PC and MCT404
- Copy the IRDA\_SupportInstall\_03.CAB file under c:\MyFile\MCT404\_IRDA to \CABFILES on the MCT404

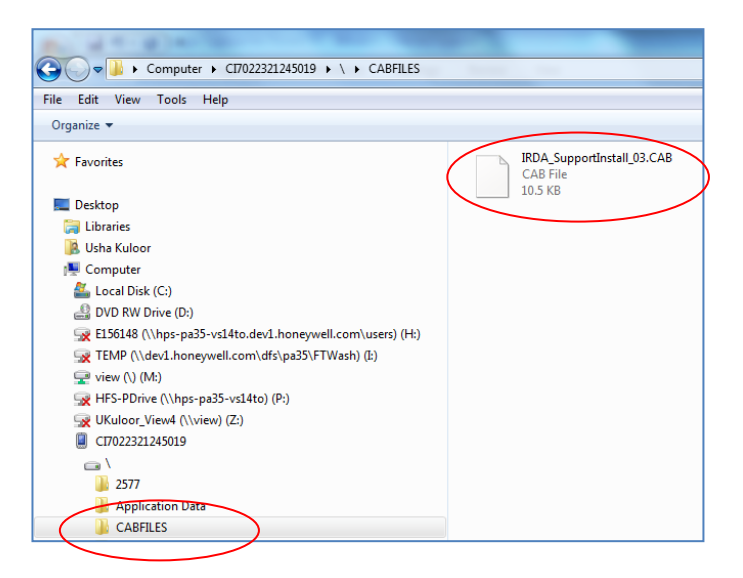

- Warm boot to install the Patch:
	- o by selecting POWER button on the MCT404 and then selecting "Reboot" on the "Intermec Power Options" screen

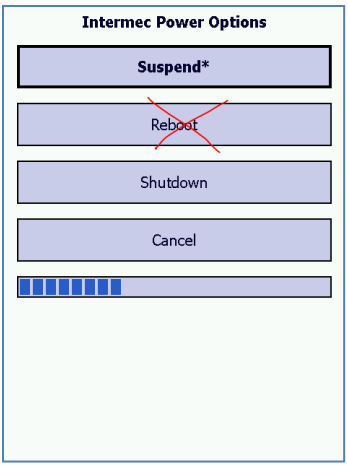

Or

- o by selecting both "R" buttons on the top left and right keypad on the MCT404
- After the MCT404 reboots, packages are applied and the MCT404 will REBOOT again in about a minute to activate the changes and set the Serial port switch to "COM5 docking" (RAW mode).

#### **Confirm the patch is installed:**

 Open the COMMUNICATIONS menu by selecting Start/Settings/Systems/Intermec Settings/Communications/Serial Port Switch

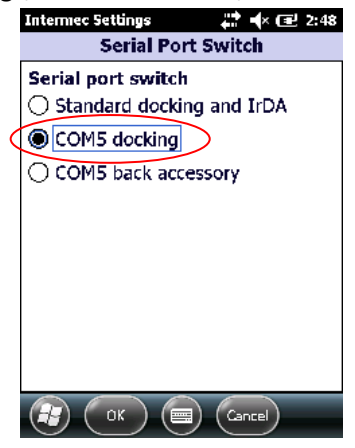

Finished, IRDA set to COM5 DOCKING (RAW mode)